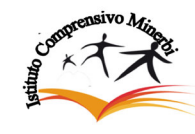

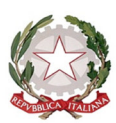

ISTITUTO COMPRENSIVO "MARTA MINERBI" Via De Gasperi, 8-31021 Mogliano V.to (TV) - Tel. 041.5902530 - Fax 041.453951<br>Cod. Mecc.TVIC87700R- C.F. 94141490261 E mail tvic87700r@istruzione.it Sito web: http://www.icminerbi.gov.itP.E.C.: tvic87700r@pec.istruzione.it

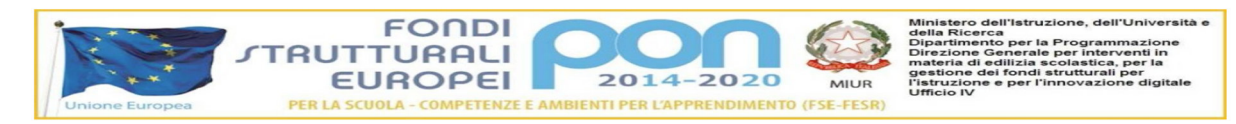

Circ. n 17

Mogliano Veneto, 14 settembre 2018

Al personale docente Al personale ATA Al D.S.G.A. Sito WEB

**Oggetto**: Nuova procedura per richieste assenze/permessi da ARGO Scuola NEXT.

Si informa tutto il personale che è stata avviata la procedura online da ARGO SCUOLA NEXT per le richieste di assenze e permessi.

A partire dalla notifica della presente, pertanto, tutte le domande di assenza non dovranno essere più consegnate in formato cartaceo, ma accedendo esclusivamente dal portale ARGO SCUOLA NEXT.

Per effettuare la richiesta l'utente deve accedere con le proprie credenziali ad ARGO SCUOLA NEXT.

A sinistra dello schermo comparirà un MENU', cliccare sulla voce "Dati di servizio e contabilità", comparirà una icona contrassegnata da una "a" di colore rosso. Per inserire una nuova richiesta cliccare sul pulsante in alto a sinistra + di colore verde, scegliere dal menu a tendina il tipo di assenza e dare "Conferma". A questo punto il sistema propone il "Dettaglio Richiesta" differenziato per tipo di assenza in cui indicare tutti i dati necessari (data di inizio e fine assenza, recapito mail al quale si vogliono ricevere le notifiche, il referente di plesso a cui inviare la richiesta).

Nel caso di congedo parentale o malattia del figlio verranno richiesti anche i dati del figlio.

Per i permessi ex legge 104 verranno richiesti i dati dell'assistito.

Attenzione: l'errata indicazione dei dati richiesti dà luogo ad un rigetto automatico da parte del sistema.

Se si vuole allegare uno o più file alla richiesta (es. autocertificazione nel caso di permessi per motivi personali) o semplicemente posticiparne l'invio alla Segreteria, occorre cliccare sul pulsante "Salva". Lo stato della richiesta salvata rimane in "bozza".

Per allegare uno o più file in formato PDF occorre accedere alla cartella "Allegati del Dettaglio", cliccare sul pulsante "Aggiungi Allegato", scegliere un file per volta tramite il pulsante "Sfoglia" e confermare con il tasto "Conferma". Tutti i files allegati saranno mostrati in elenco. Il pulsante "Scarica allegato" consente di scaricare il file allegato, il pulsante "Elimina allegato" consente di eliminarlo.

Terminata la procedura di inserimento dei files in pdf a corredo della richiesta, questa può essere inviata alla Segreteria tramite il pulsante "Invia". A questo punto la richiesta ha come stato "Inoltrata".

Il dipendente può seguire l'iter della sua richiesta verificandone lo stato. Con il pulsante "Aggiorna le richieste" vengono aggiornati eventuali cambiamenti di stato della richiesta che può assumere i seguenti valori: "inoltrata", "Rigettata" dalla segreteria, "Rifiutata" dal Dirigente o dal DSGA o dal Referente di plesso, "Autorizzata", "Formalizzata".

Per consentire l'organizzazione delle attività didattiche, dei servizi amministrativi e di vigilanza, la richiesta dei giorni di assenza da parte del personale, deve essere effettuata nei giorni previsti, come già comunicato nella circolare 16.

In caso di assenza non programmata il dipendente è tenuto a comunicare telefonicamente la propria assenza entro le ore 8.00 sia al referente di plesso che agli uffici di segreteria, prima dell'inizio del servizio e subito dopo dovrà procedere ad inviare la richiesta dal portale ARGO SCUOLA NEXT.

Una volta inviata la domanda, seguirà autorizzazione da parte del Dirigente scolastico che comparirà sulla bacheca personale di SCUOLA NEXT, al pari di un diniego.

Nel caso in cui l'ufficio del personale rilevasse assenze non richieste nei tempi e nei modi previsti, verranno considerate ai fini giuridici ed economici come assenze ingiustificate.

Si ribadisce che l'ufficio di segreteria non è abilitato a concessioni e non è autorizzato a ricevere domande in formato cartaceo o tramite posta elettronica.

Per maggiore chiarezza si allega il manuale indicante la corretta procedura da seguire.